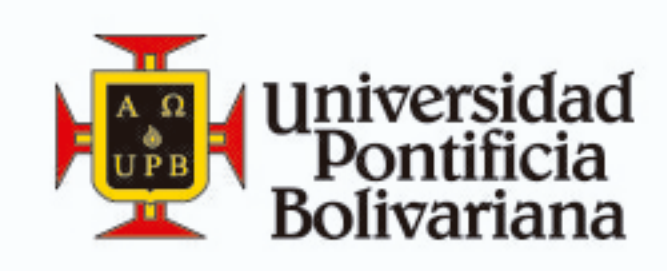

# **IPREPÁRATE, ENRÚTATE<br>Y MATRICÚLATE!**

## **Recuperación decontraseña** Office 365

Para realizar este procedimiento debes haber realizado el proceso de acceso seguro de office 365.

#### 2. Ingresa tu correo y la imagen de seguridad

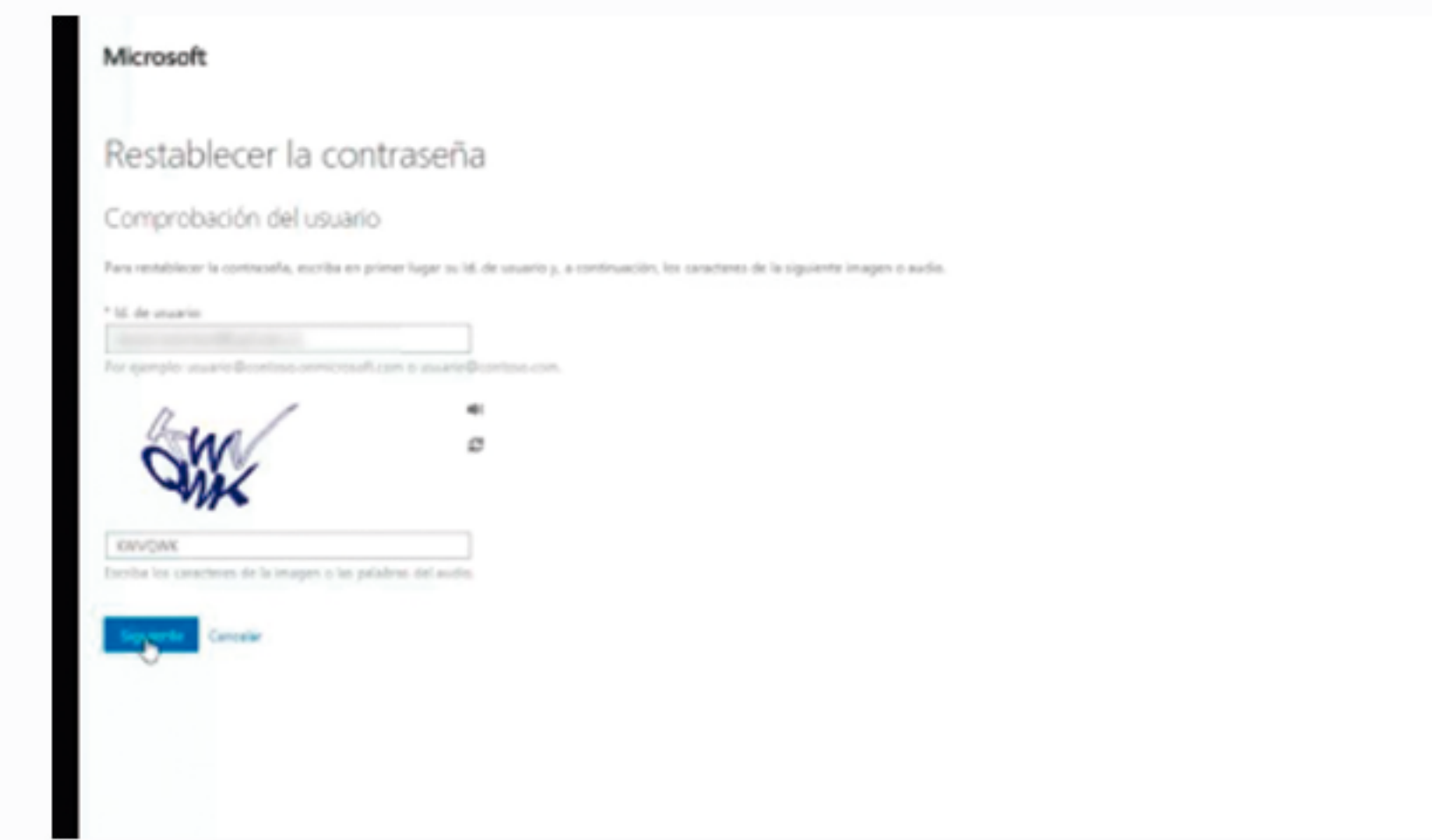

#### 3. Selecciona la opción de recuperación correo alterno, o móvil

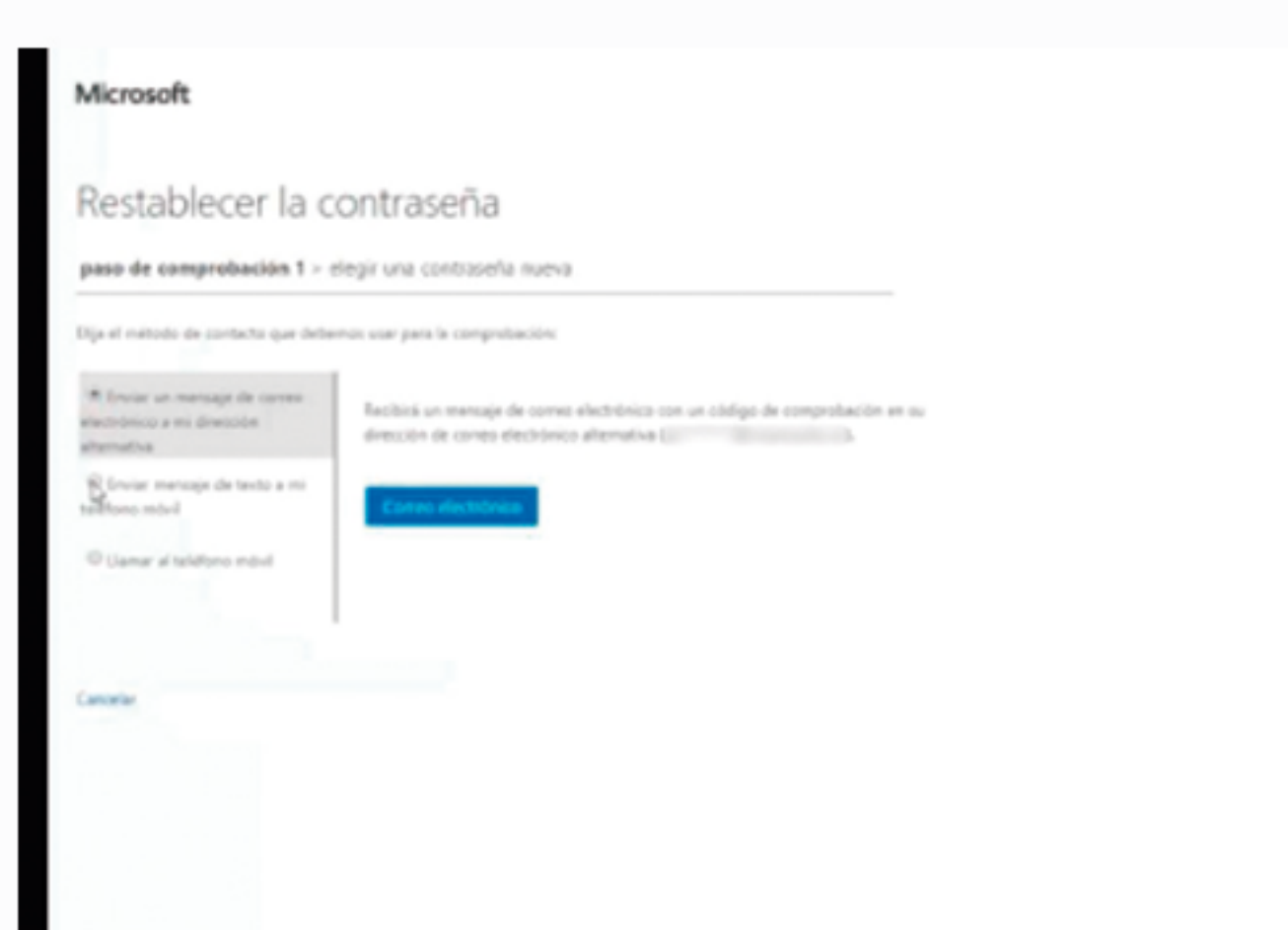

#### 1.Ingresa Ha olvidado la L contraseña?

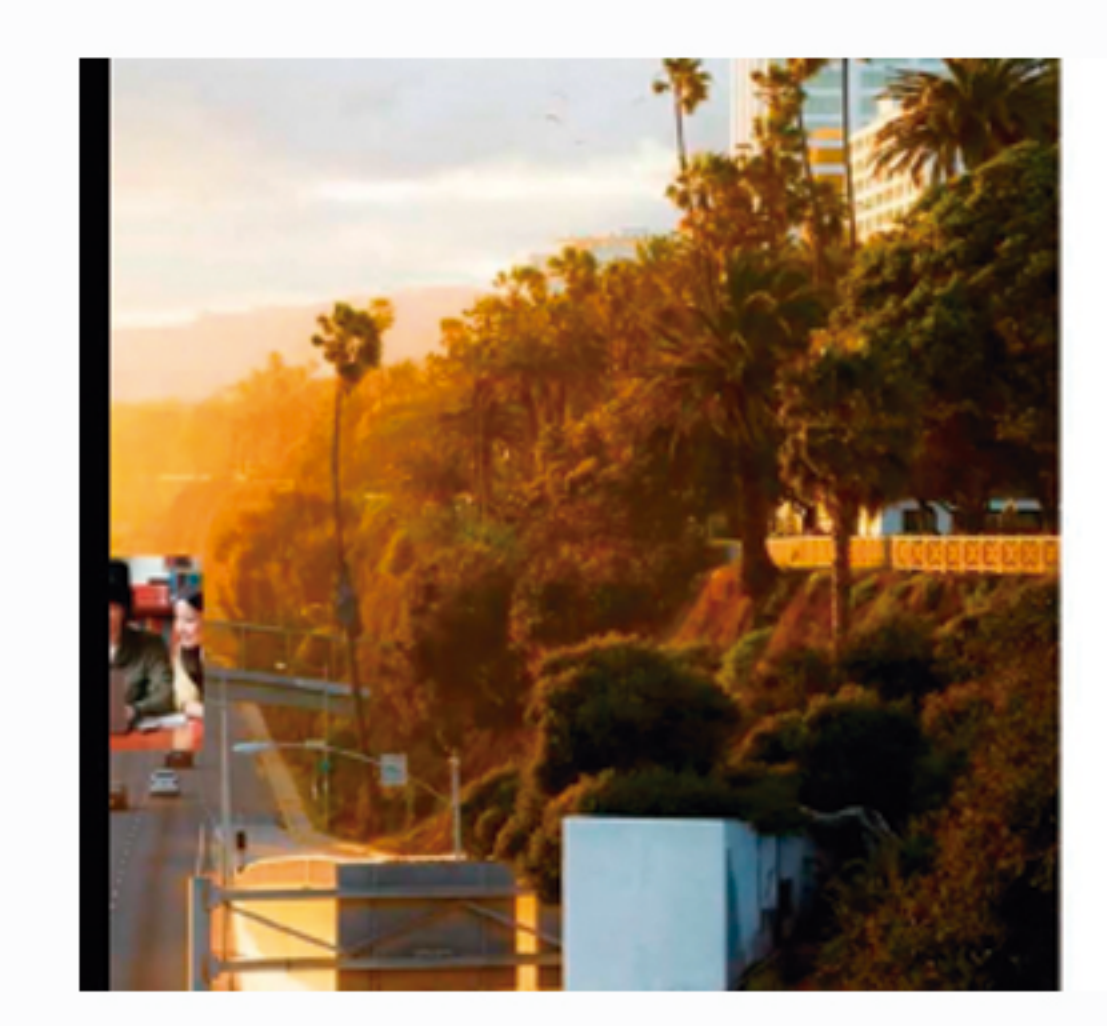

Office 365

No se reconoce este lit. de ssuario o la contraseña Anapirese de que entá escritiendo la contrarafa de su cuenta p education. *The chapade is commented* 

Contrasella Il Mantener la sesión iniciada

Cancelar

¿No puede acceder a su cuenta?

¿No dispone de una cuenta que le haya asignado su empresa o centro educativo? Iniciar sealón con una cuenta de Microsoft

### 6. Ingresa tu nueva contraseña

#### 4.Ingresa la información requerida

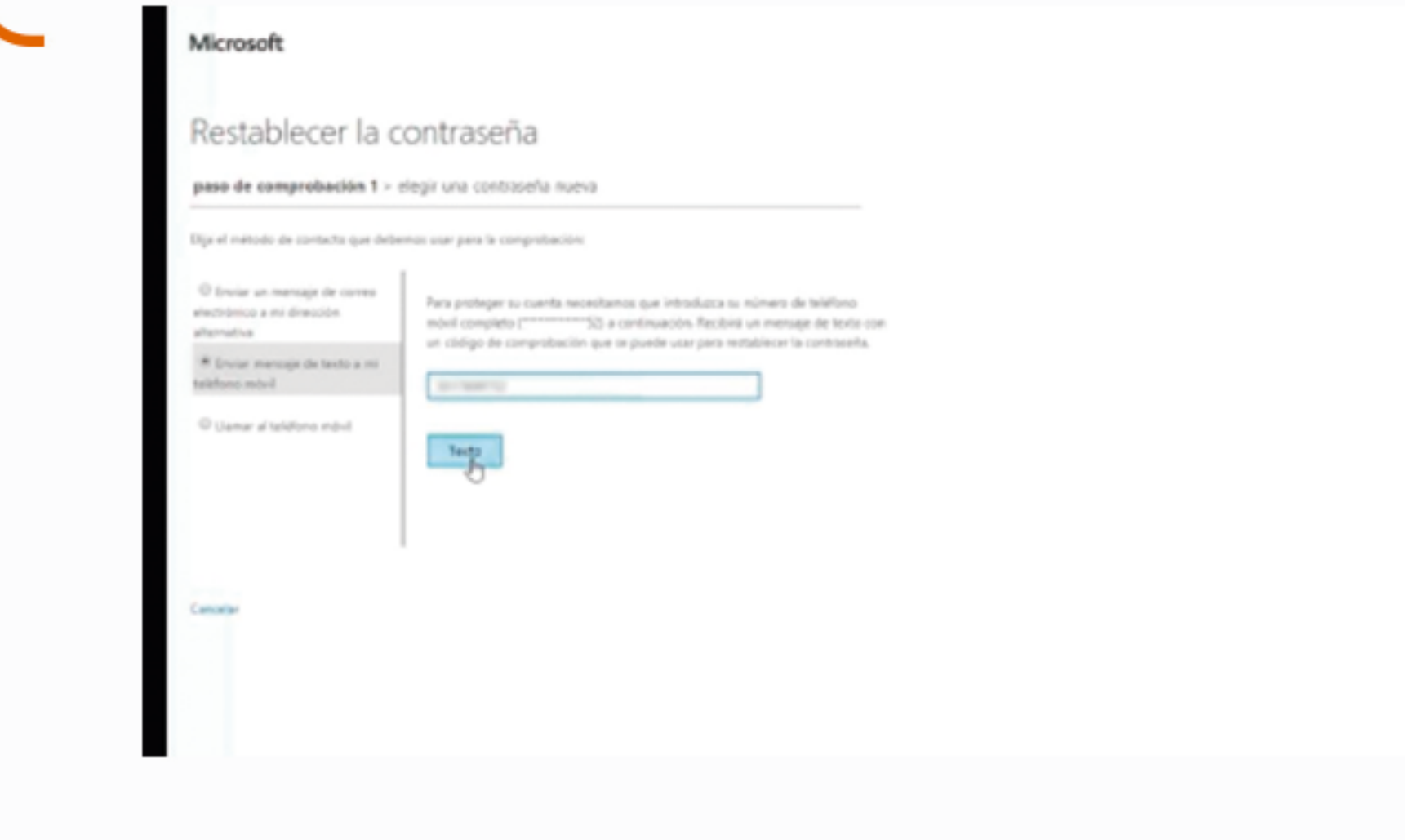

#### 5. Verifica el codigo de seguridad en tu correo alterno, o móvil

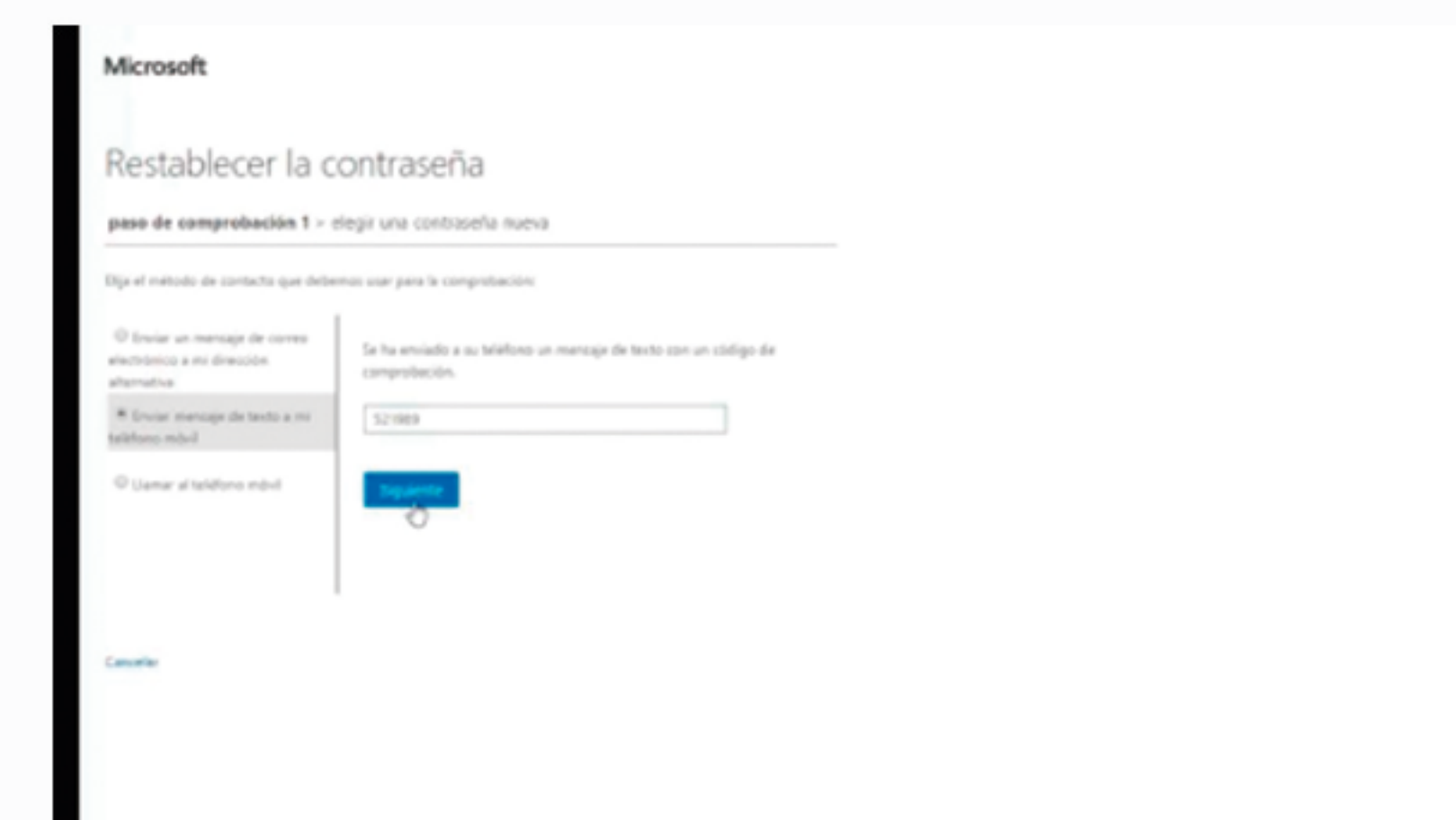

Recuerdaquelacontraseñadebeteneralmenosunamayúscula, minúsculasynúmeros,paraserunaclavesegura.

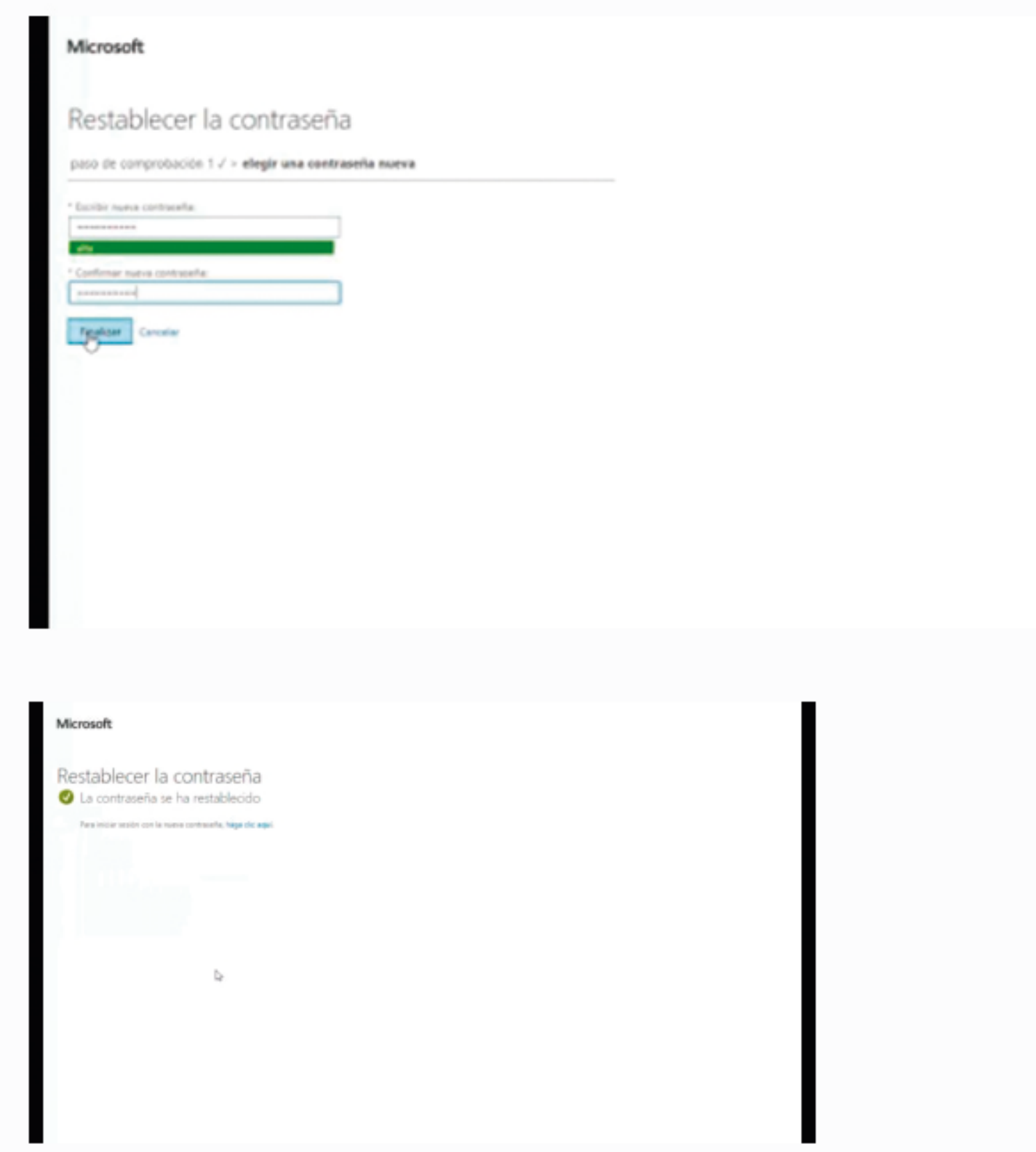

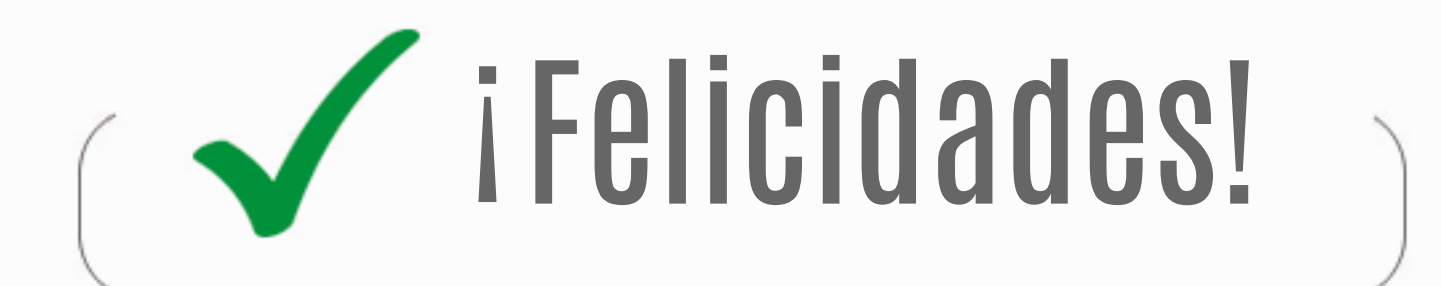

Haz ingresado tu nueva contraseña Office 365